# Assignments

In Fronter 19 we have improved the workflow of assignments: there are fewer clicks and it's easier to send assignments between students and teachers.

## Create an assignment

You can create an assignment in a plan or, if you prefer, directly under *Resources*.

1. In a plan, choose *Add resource* – *Assignment.*

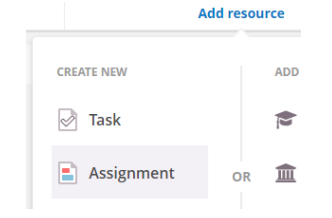

- 2. Choose a **title** for the assignment and write a **description**.
- 3. You can **add a file** to the assignment, to give further instructions or show an example of how a student might answer.

You can also choose to give each student a copy of your Office or Google file to work with.

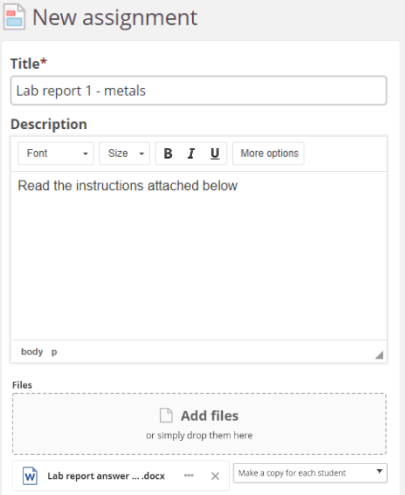

- 4. **Choose settings** for the assignment in the right-hand column.
	- **Visibility**: Make the assignment visible/invisible by clicking the "eye". You can also *schedule*  visibility by clicking "Add scheduled visibility".
	- **Deadline:** Set a deadline and if it should be possible for students to submit after the deadline. Students can do that by default, but it will be marked as late.
	- **Homework:** If checked, the assignment will be sorted under Task – Homework.

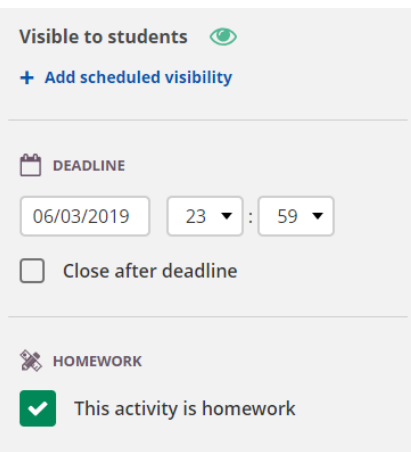

**Learning objectives:** You can connect learning objectives if they are activated in your course. This option will not be shown if learning objectives are not activated in your course settings.

**Assessment scale:** You can connect an assessment scale to the assignment. These scales are usually set up by the school admin.

**Peer assessment:** You can let your students comment and assess each other. When this box is checked, you can choose how many peers you want to assess each student.

**Results:** Students will be notified and can see the teacher´s assessments.

**Group activity:** You can let your students work in groups. When checked, you can let students choose their own groups or you can create groups. To do so, go to *More* and then *Course* groups in the course menu.

**Anonymous:** You can make the assignment anonymous so students' names don´t affect your assessment. You will not see students' names after assessing, but the results will show up in student reports.

**Plagiarism:** If your school has activated an external service for plagiarism control, you will find a checkbox to activate this for the assignment.

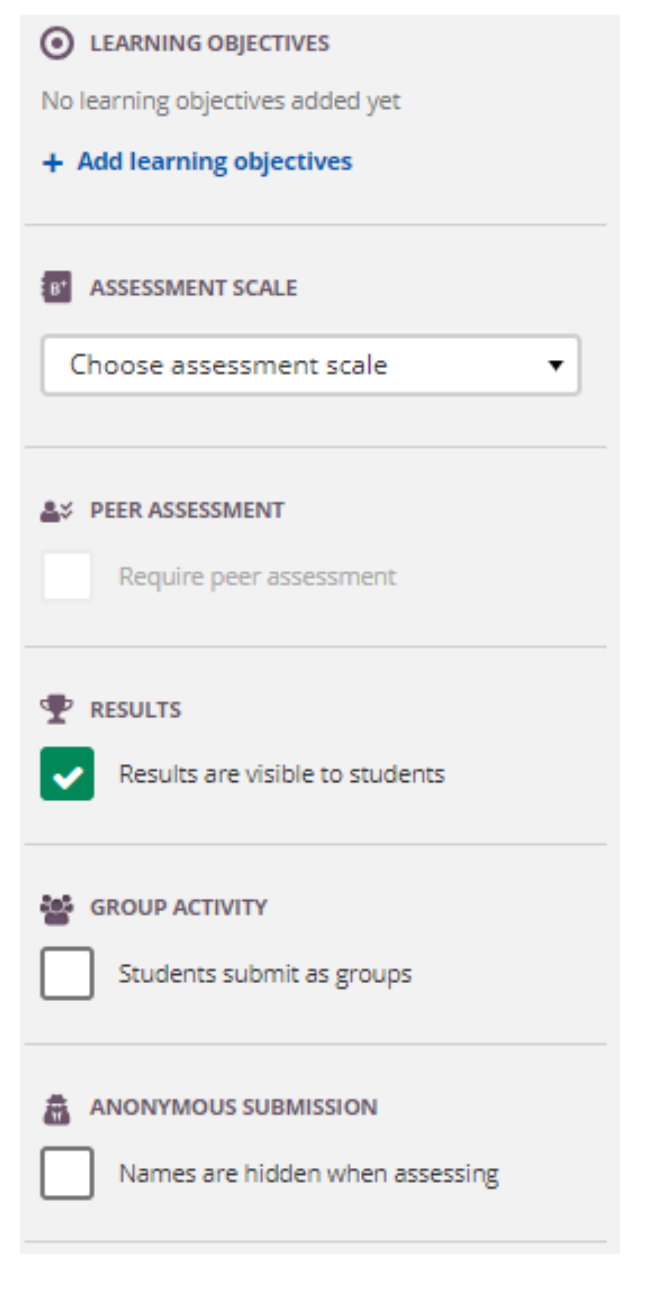

## Workflow - step 1 student view

**Tip!** You can see the student view by switching roles in the course menu on the right-hand side.

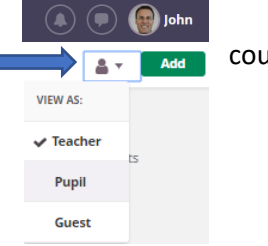

 $\checkmark$  Tasks

When teachers save an assignment, students will find it in the plan, and in the task section on the home page and the course overview. It will be available in the app as well, so they won't miss it - it´s just a click away!

### Later **HOMEWORK**  $\mathbf{E}$  Lab report 1 - Metals in Chemistry 8a, 6 Mar

Active Completed Hidden

When students open an assignment they will see the description and any attached files, which they can view directly in the browser or download.

To the right, they will see the settings the teacher chose for this assgnment. Below the file is the green *Answer assignment* button.

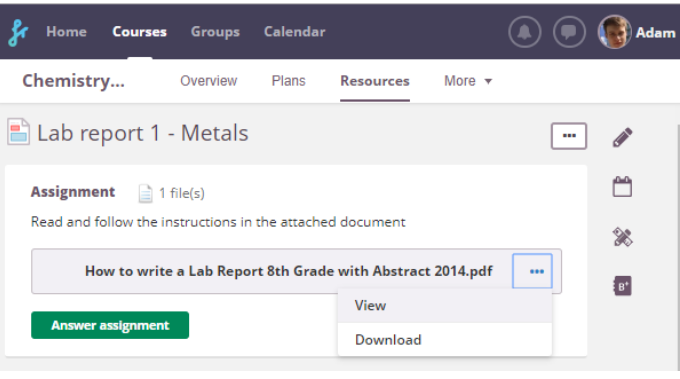

Students can choose to answer assignments in different ways:

- Directly in the text editor. They can write text, add pictures and more. They can also use the built-in audio/video recorder to record directly within the assignment.
- By adding a file from their computer or a cloud service like Google Drive or Office 365.

Students can also choose to save their answer as a draft, so they can work on it a bit more before submitting it.

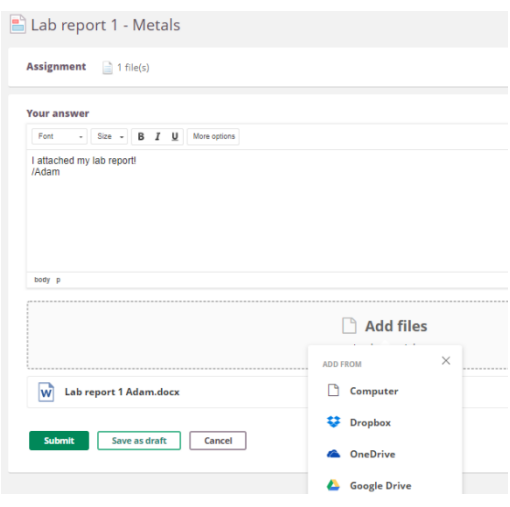

### Workflow – step 2 teacher view

As soon as a student submits an answer, the teacher will be notified in the *Follow-up tasks* section on the Home page and the course Overview. They will see a number indicating how many new submississions there are.

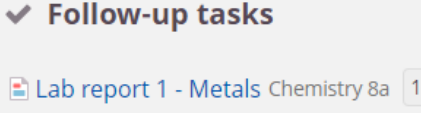

One click takes teachers to the overview of students, so they can monitor which students have submitted an answer. In this example, Adam has submitted a file, so a timestamp is shown.

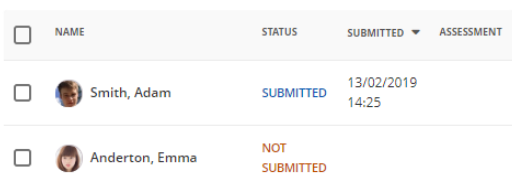

When teachers click on a submission, the new *All-in-one* G*rader* opens.

To the left is the student´s submission. If the student has attached an Office file or a pdf, the teacher can open it within the assignment and make comments in the document.

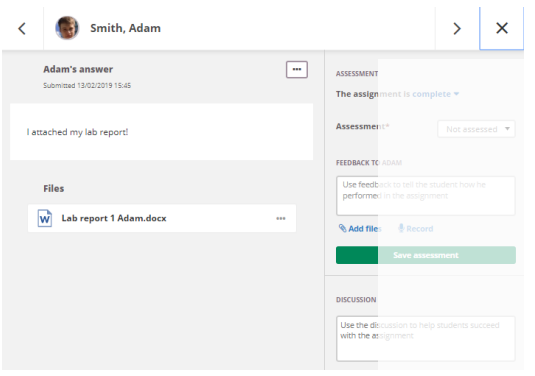

In the right-hand column, teachers assess student work. The first decision to make is whether the student has to improve and submit again or if the assignment is completed.

• If the sudent has to resubmit, mark the assignment as Incomplete.

Then write your comments in the Discussion box at the bottom. You can add comments within the file as well.

Then Save the assignment and the student will be notified.

• When the student has completed the assginment, choose Complete.

Then assess, in this case towards the assessment scale, and write your final Feedback. If the student has submitted more than once, you will find the different versions in the left-hand column and your conversation with the student in the discussion section on the bottom right.

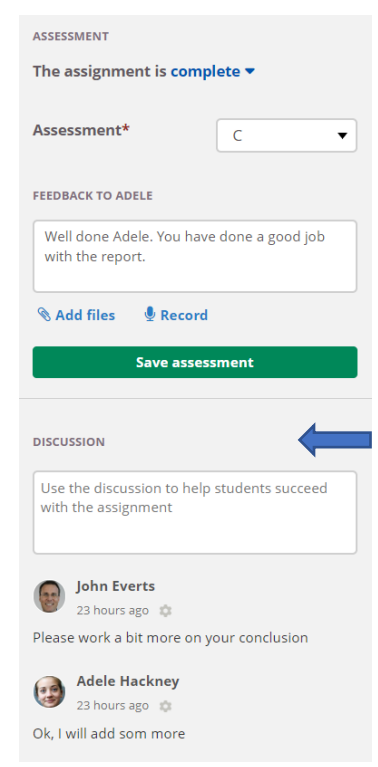